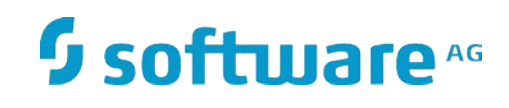

# **SAGTours Demo**

Installation and Configuration Guide

Innovation Release

Version 10.2 April 2018 This document applies to SAGTours Demo 10.2 and to all subsequent releases.

Specifications contained herein are subject to change and these changes will be reported in subsequent release notes or new editions.

Copyright © 2005-2018 Software AG, Darmstadt, Germany and/or Software AG USA Inc., Reston, VA, USA, and/or its subsidiaries and/or its affiliates and/or their licensors.

The name Software AG and all Software AG product names are either trademarks or registered trademarks of Software AG and/or Software AG USA Inc. and/or its subsidiaries and/or its affiliates and/or their licensors. Other company and product names mentioned herein may be trademarks of their respective owners.

Detailed information on trademarks and patents owned by Software AG and/or its subsidiaries is located at

[http://softwareag.com/licenses.](http://softwareag.com/licenses)

This software may include portions of third-party products. For third-party copyright notices, license terms, additional rights or restrictions, please refer to "License Texts, Copyright Notices and Disclaimers of Third Party Products". For certain specific third-party license restrictions, please refer to section E of the Legal Notices available under "License Terms and Conditions for Use of Software AG Products / Copyright and Trademark Notices of Software AG Products". These documents are part of the product documentation, located at<http://softwareag.com/licenses> and/or in the root installation directory of the licensed product(s).

Use, reproduction, transfer, publication or disclosure is prohibited except as specifically provided for in your License Agreement with Software AG.

Document ID: CS-STI-102-20180417

## **CONTENTS**

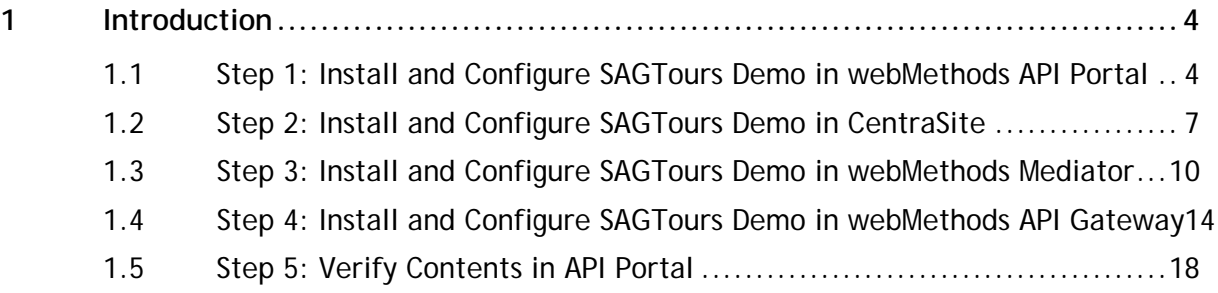

## <span id="page-3-0"></span>**1 Introduction**

The SAGTours demo provides an end-to-end scenario using webMethods API Portal, CentraSite, and webMethods Mediator or API Gateway. Use the following installation and configuration instructions to configure different products and then install the SAGTours demo in these products.

These instructions assume that API Portal, CentraSite, and Mediator or API Gateway have been installed using the Software AG Installer, but the communication paths between the products have not yet been configured.

**Note**: SAGTours demo uses a *technical user* for communications between the different components. It is considered a best practice not to tie critical actions (like publishing of data or APIs) to a real user whose credentials can expire. Hence, the instructions introduce a technical user called **SAG-Tours** to the products.

### <span id="page-3-1"></span>**1.1 Step 1: Install and Configure SAGTours Demo in webMethods API Portal**

To install and configure SAGTours demo for webMethods API Portal, follow the outlined procedure:

- 1. Start the API Portal Cloud Controller on the machine where API Portal is installed.
	- On a Windows system, click **Start** > **All Programs** > **Software AG** > **Administration** > **API Portal Cloud Controller 10.2**
	- On a Linux system, run the script <installdir>/API\_Portal/server/acc/acc.sh -h localhost -p 18008 -u Clous -pwd g3h31m
- 2. Start all API Portal server components (runnables).
	- On a Windows system, click **Start** > **All Programs** > **Software AG** > **Start Server** > **Start API Portal 10.2**
	- On a Linux system, run the script <installdir>/API\_Portal/server/acc/acc.sh -h localhost -p 18008 -u Clous -pwd g3h31m
- 3. Ensure all runnables are started by executing the list command in **ACC** console.
	- On a Windows system, click **Start** > **All Programs** > **Software AG** > **Administration** > **API Portal Cloud Controller 10.2**
	- On a Linux system, run the script <installdir>/API\_Portal/server/acc/acc.sh -h localhost -p 18008 -u Clous -pwd g3h31m

Make sure all runnables have the status as STARTED, as shown in the following figure, before you continue with the remaining instructions.

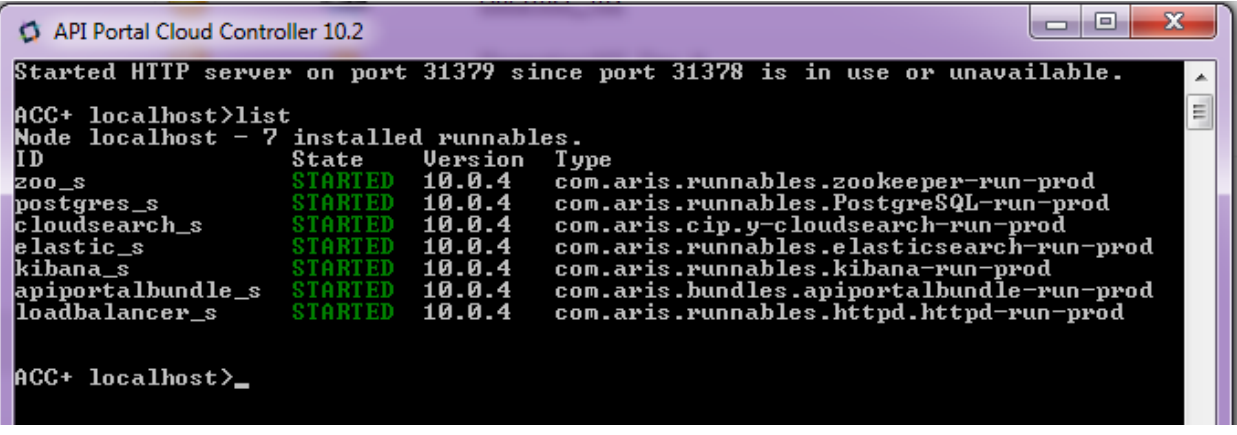

It may take a few minutes for all runnables to start. If one or more runnables do not start, see the *webMethods API-Portal Administrator's Guide* for information about working with the runnables.

**Note**: Make sure that your firewall allows access to the API Portal httpd application.

- 4. Create a technical user **SAGTours** as follows:
	- a. Open a web browser and type the URL of API-Portal: http://api-portal:18101/umc (You can change the name of the machine as appropriate.)
	- b. Log on using the default user ID, **system,** and password, **manager**.
	- c. Click the Add user icon **in the top-right corner.**
	- d. In the **Create User** page, provide the following information: **User name**: SAGTours **First name**: Technical User **Last name**: SAGTours **Description**: CentraSite will publish all APIs using this user. **Email address**: [sagtours@sagtours.com](mailto:sagtours@sagtours.com) **Specify password**: Select the check box to display the **Password** textbox. **Password**: manage **Confirm Password:** Re-type the password you specified in the above **Password** textbox. You may select a different password. However, as you create the same user account on Medi-

ator and CentraSite, it is recommended that you have the same password everywhere.

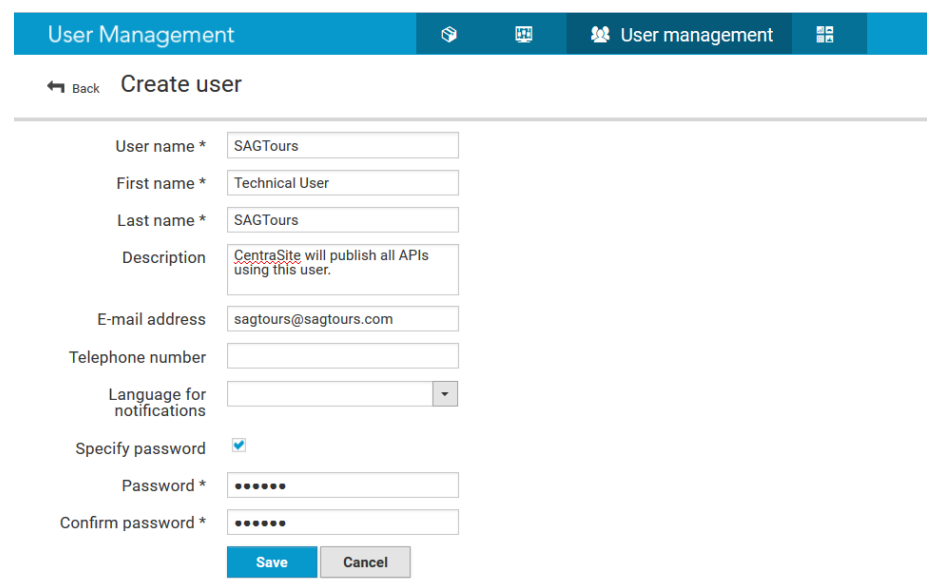

- e. Click **Save**.
- 5. Assign the **SAGTours** user to the **API Provider** group as follows:
	- a. Select the **Associated user groups** tab**.**

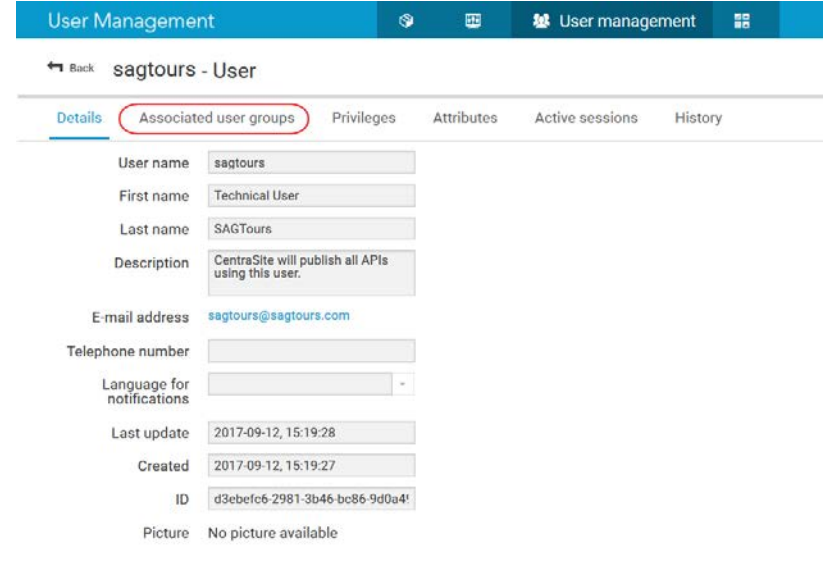

- b. Click on the **Edit assignment** icon in the top-right corner.
- c. In the **Associate user groups** dialog box, select the **API Provider** group from the **Available user groups** section.
- d. Click **Add** to move the selected **API Provider** group to the **Assigned user groups** section.

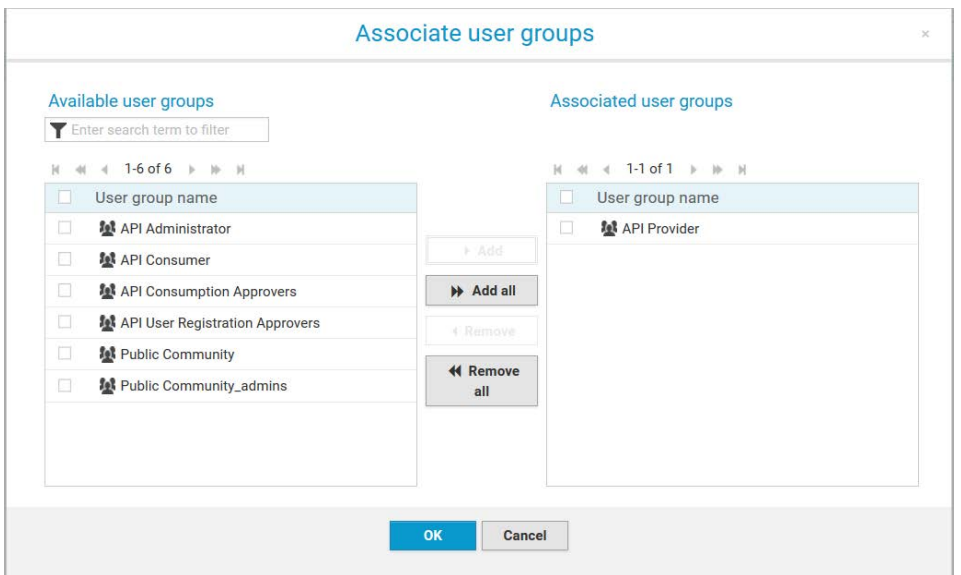

- e. Click **OK**.
- 6. Test if SAGTours demo is now available in API Portal by typing the URL: [http://API](http://api-portal:18101/#sagtours/home)  [Portal:18101/#default/home](http://api-portal:18101/#sagtours/home)
	- a. Log on to API Portal as **system** user
	- b. Navigate to **Administration** page.
	- c. Activate **sagtour** configuration set.

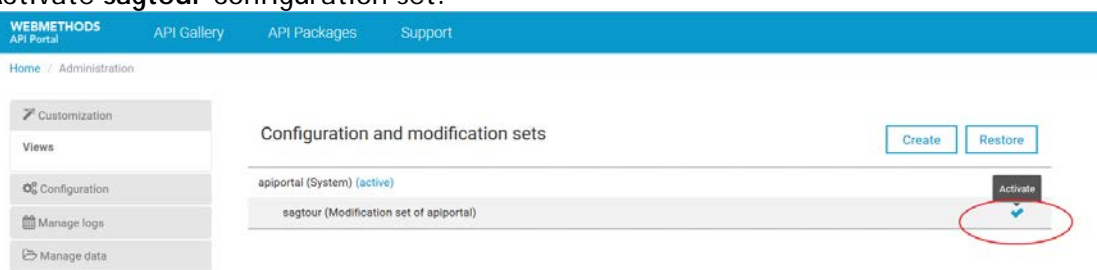

<span id="page-6-0"></span>If the API Portal landing page is not displayed, clear the web-browser's cache and try again.

#### **1.2 Step 2: Install and Configure SAGTours Demo in CentraSite**

**Note:** Before you start, ensure that you have the latest version of Java JDK 1.8.\* installed on your machine.

The SAGTours demo for CentraSite is implemented in the following stages:

- 1. Load the demo environment.
- 2. Create an API Portal definition for communication between CentraSite and API Portal.
- 3. Create a Mediator or API Gateway definition for communication between CentraSite and Mediator or API Gateway.
- 4. Reconfigure endpoints for the REST APIs that were loaded with the demo environment.

5. Publish the APIs to Mediator or API Gateway and API Portal.

To install and configure SAGTours Demo for CentraSite, follow the outlined procedure:

1. Setup the SAGTours Demo environment.

Use the coomand line interface installSAGTours.cmd (Windows) or installSAGTours.sh (UNIX) to set up the demo environment. The installSAGTours script is located in the directory <CentraSiteInstallDir>/CentraSite/demos/API-Management/SAGTours. Executing this script sets up the demo environment by:

- Creating a set of users, namely, Sumala, Bob, Andy, and SAGTours in the INTERNAL user repository that is used by CentraSite. (If these users already exist in the repository, the script deletes and recreates them.)
- Importing the organization SAGTours.
- Adding some concepts to the taxonomy API Grouping (these are used by the demo to categorize the API we load the APIs).
- Loading the REST APIs.
- Building and installing the REST APIs. (These are Java JAX-RS services that we load into the Tomcat delivered by the Software AG Runtime).

**Note:** The installSAGTours script must use the CentraSite Administrator user to perform actions. The property file build properties in the directory archives contains the user name and password of the Administrator. Do change these as required.

- 2. Create an API Portal definition in CentraSite Business UI.
	- a. Open a web browser and type the URL of CentraSite Business UI http://sagtours:53307/BusinessUI (You can change the name of the machine as appropriate)
	- b. Log on as user Andy using the credentials: **Username** - Andy **Password** - manage

**Note:** When the installation script loads the SAGTours demo environment, the user Andy is given the appropriate permissions within the SAGTours Organization to create an API Portal gateway definition.

- c. Click **Governance Rules**.
- d. Click Add Gateway<sup> 4</sup>
- e. In the **Create New Gateway** wizard, provide the following information:
	- o **Name**: SAGTours API Portal
	- o **Description**: API Portal for demoing SAG Tours
	- o **Gateway**: API Portal
	- o **Organization**: SAGTours
	- o **Onboarding Consumer Organization**: Select **Create**. Type the name of the new organization as SAGTours Consumers.
- o **CentraSite Communication Information (API Portal to CentraSite)**
	- **Endpoint**: Read-only. By default, the ednpoint value is configured in CentraSite Business UI. If you are unable to connect to the specified endpoint, contact your Administrator for assistance.
	- **Username**: SAGTours
	- **Password**: manage
- o **API Portal Communication Information (CentraSite to API Portal)**
	- **Endpoint**: http://api-portal:18101/abs (You can manage the URL of the endpoint as appropriate.)

**Note:** Ensure that you provide the fully qualified name of the machine where webMethods API Portal is installed.

- **Tenant**: default
- **User CentraSite credentials**: Select the checkbox to enable the reuse of the CentraSite credentials for authenticatiing against API Portal.

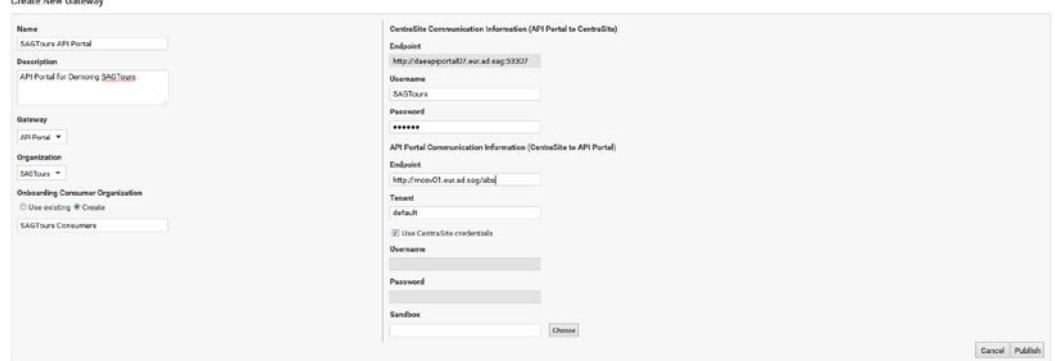

- f. Click **Publish** to register the API Portal gateway with CentraSite.
- 3. Modify endpoints for the demo's REST and virtual APIs using one of the following procedures:

**Note:** If you are unable to run through the Procedure 1 in your demo environment, use Procedure 2.

- **Procedure 1:** Add an alias to etc/host Add an alias to etc/hosts for the API Portal, CentraSite, and Mediator system that add the alias sagtours with IP address where CentraSite is installed. This procedure is the simplest and avoids modifying endpoints in CentraSite before publishing them to Mediator and API Portal gateways.
- **Procedure 2**: Modify endpoints in CentraSite
	- a. Open your web browser and type the URL of CentraSite Business UI http://sagtours:53307/BusinessUI (You can change the name of the machine as appropriate.)
	- b. Log in as the user Sumala (Username **Sumala**, password **manage**).
	- c. For each of the three REST APIs the SAGTours demo, Search API, Booking API, and Signup API, modify the endpoints as required.

d. To modify the endpoint for an API, search or browse for that particular API. Edit the Base URL information on the API's details page to use the alias sagtours with IP address where CentraSite is installed.

The screenshot shows the Search API details page, wherein the Base URL information needs to be changed.

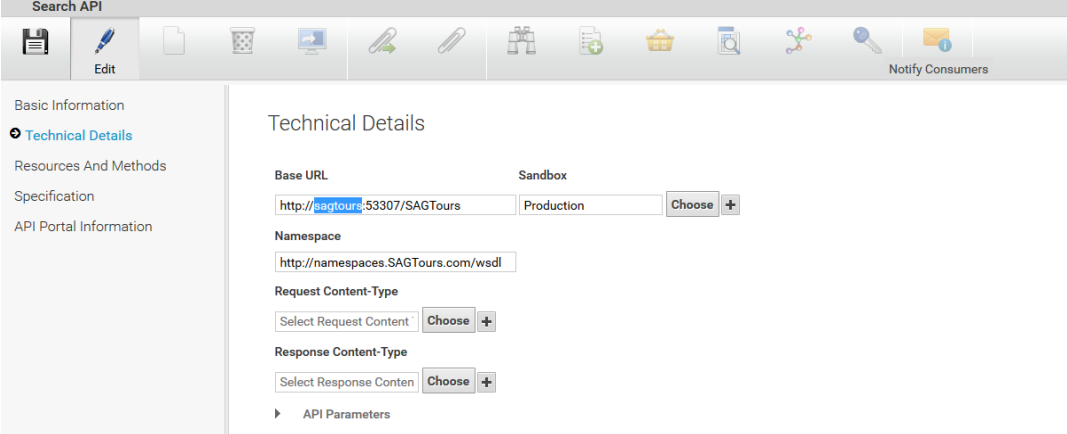

- e. Log off user Sumala from CentraSite Business UI.
- f. Log on as the user Andy (Username **Andy**, Password **manage**) and change the routing endpoints for each of the virtual REST APIs, Search API, Bookings API, and Sign-up API, using the configured Straight Through Routing action.

The screen shot shows the Search API Alias page where the routing endpoints need to be changed.

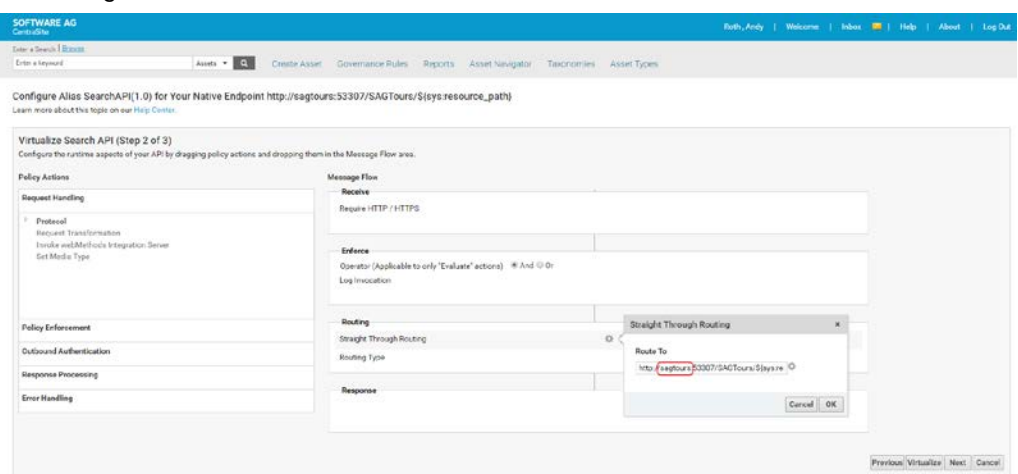

#### <span id="page-9-0"></span>**1.3 Step 3: Install and Configure SAGTours Demo in webMethods Mediator**

**Note**: Skip this section if webMethods Mediator is not used.

The SAGTours demo for Mediator is implemented in the following stages:

- 1. Create the SAGTours technical user in Integration Server or Mediator and add it to the Administrators group.
- 2. Create a Mediator gateway.

3. Publish the APIs to Mediator and API Portal gateways.

To install and configure SAGTours demo for webMethods Mediator, follow the outlined procedure:

- 1. Create the SAGTours user in Mediator.
	- a. Open a web browser and type the URL of Integration Server Administrator http://sagtours:5555 (You can change the name of the machine as appropriate.)
	- b. Select **Security > User Management** in the left navigation pane.
	- c. In the **Local User Management** section, select **Add and Remove Users**.

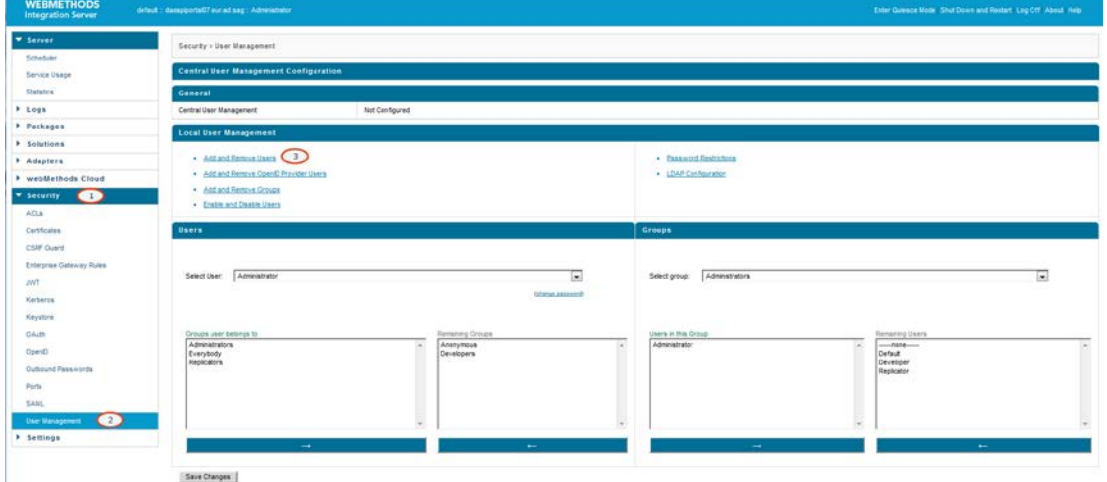

d. Create a new user **SAGTours** with password **manage** in the user repository.

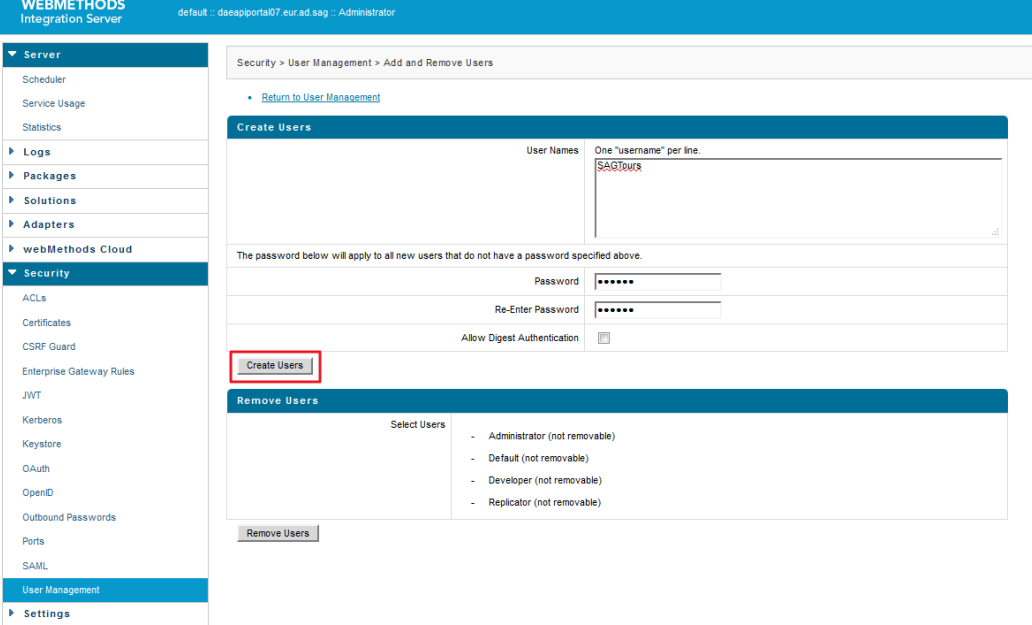

e. Add the newly created user **SAGTours** to the **Administrators** group. This setting is used by CentraSite when publishing APIs to the Mediator gateway.

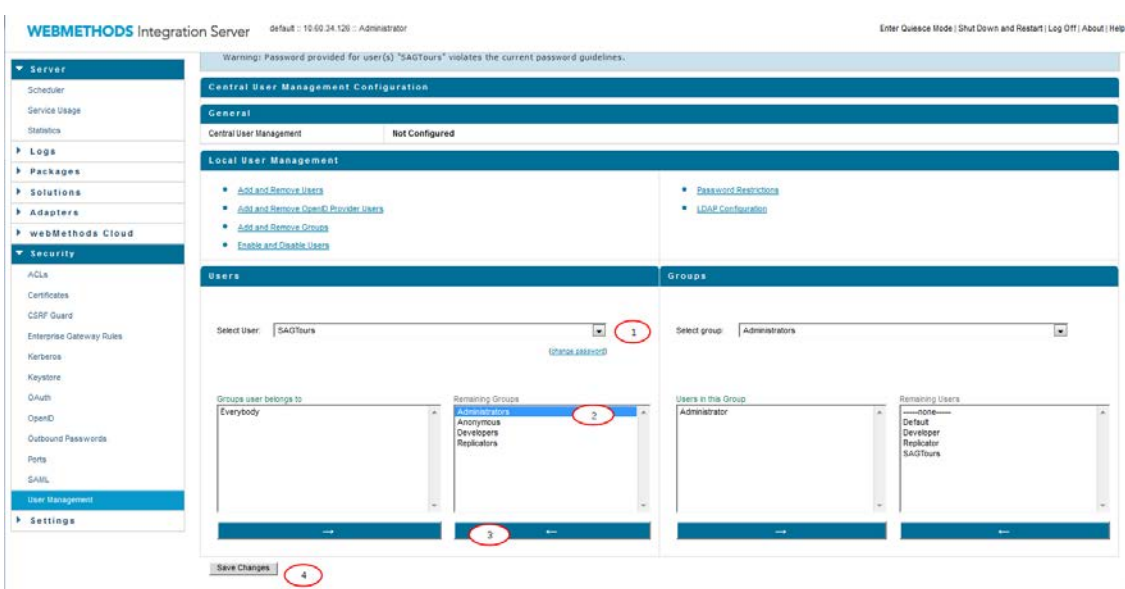

- f. Click **Save Changes**.
- 2. Create a Mediator gateway by following the outlined procedure:
	- a. Open a web browser and type the URL of CentraSite Business UI http://sagtours:53307/BusinessUI (You can change the name of the machine as appropriate.)
	- b. Log on as CentraSite Administrator.
	- c. Click **Governance Rules**.
	- d. Click Add Gateway<sup> 4</sup>0.
	- e. In the **Create New Gateway** wizard, provide the following information:
		- o **Name**: SAGTours-Mediator
		- o **Description**: Mediator for SAGTours Demo
		- o **Gateway**: Mediator
		- o **Organization**: SAGTours
		- o **CentraSite Communication Information (Mediator to CentraSite)**
			- **Endpoint**: Read-only. By default, the endpoint value is configured in CentraSite Business UI. If you are unable to connect to the specified endpoint, contact your Administrator for assistance.
			- **Username**: Administrator
			- **Password**: manage
		- o **Mediator Communication Information (CentraSite to Mediator)**
			- **Endpoint**: http://sagtours:5555 customize as appropriate.

**Note:** Ensure that you provide the fully qualified name of the machine where webMethods Mediator is installed.

**Username**: SAGTours

- **Password**: manage
- **Sandbox**: Production

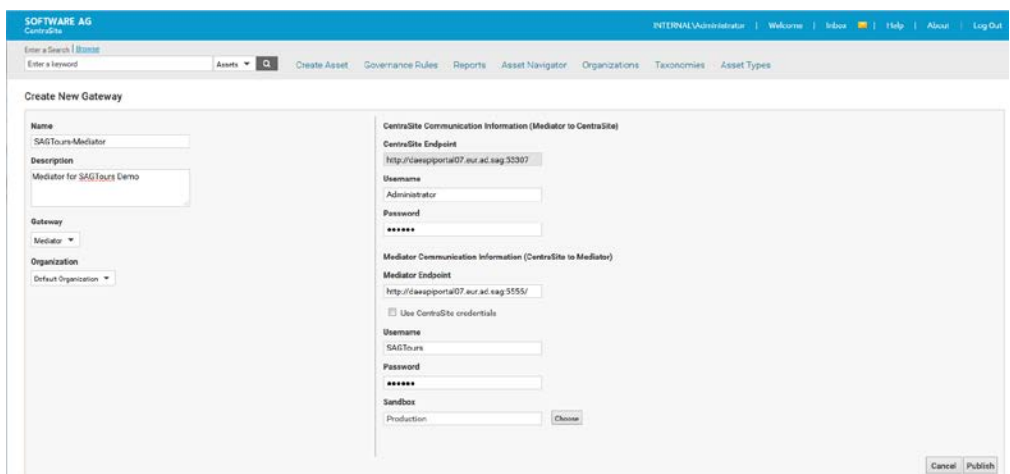

- f. Click **Publish** to register the Mediator gateway with CentraSite.
- g. If the registration is successful, log off from CentraSite. If you encounter any connection errors, review the Mediator settings and try again.
- 3. Publish the APIs to Mediator and API Portal gateways by the following outline procedure:
	- a. Go to CentraSite Business UI (http://sagtours:53307/BusinessUI (you can change the name of the machine as appropriate), and log in as Andy (Username **Andy**, password **manage**)
	- b. Publish the virtual REST APIs, Search API, Booking API, and Sign-up API, to Mediator gateway.

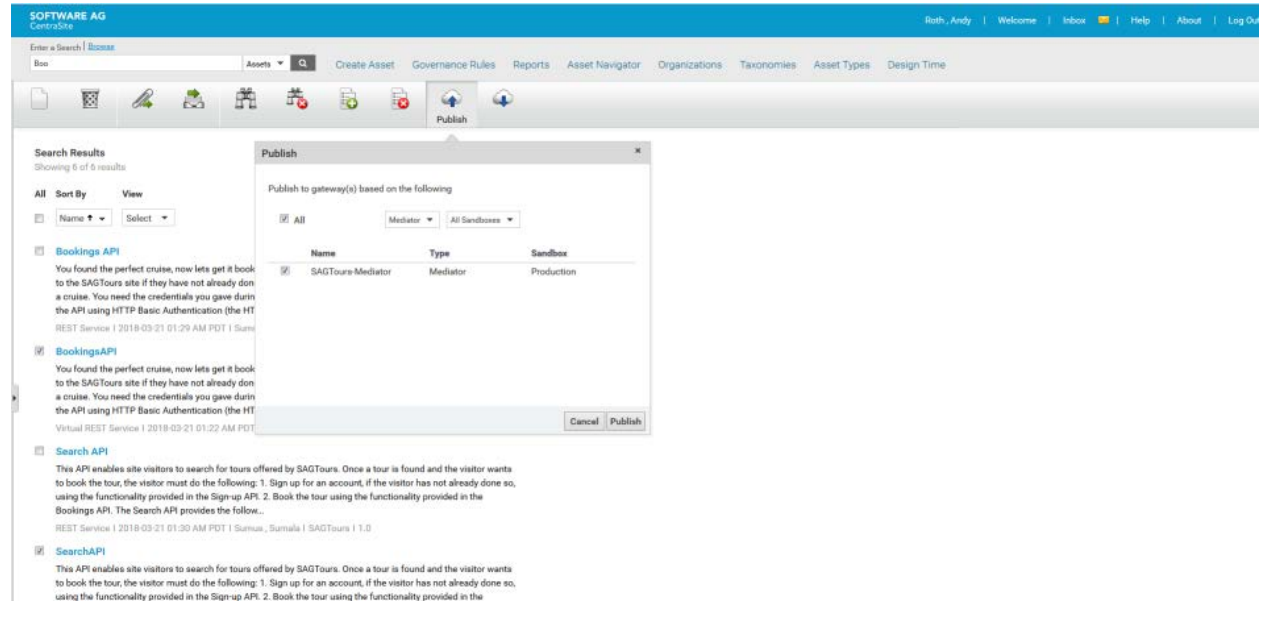

c. After successfully publishing to Mediator gateway, publish the virtual REST APIs to API Portal gateway.

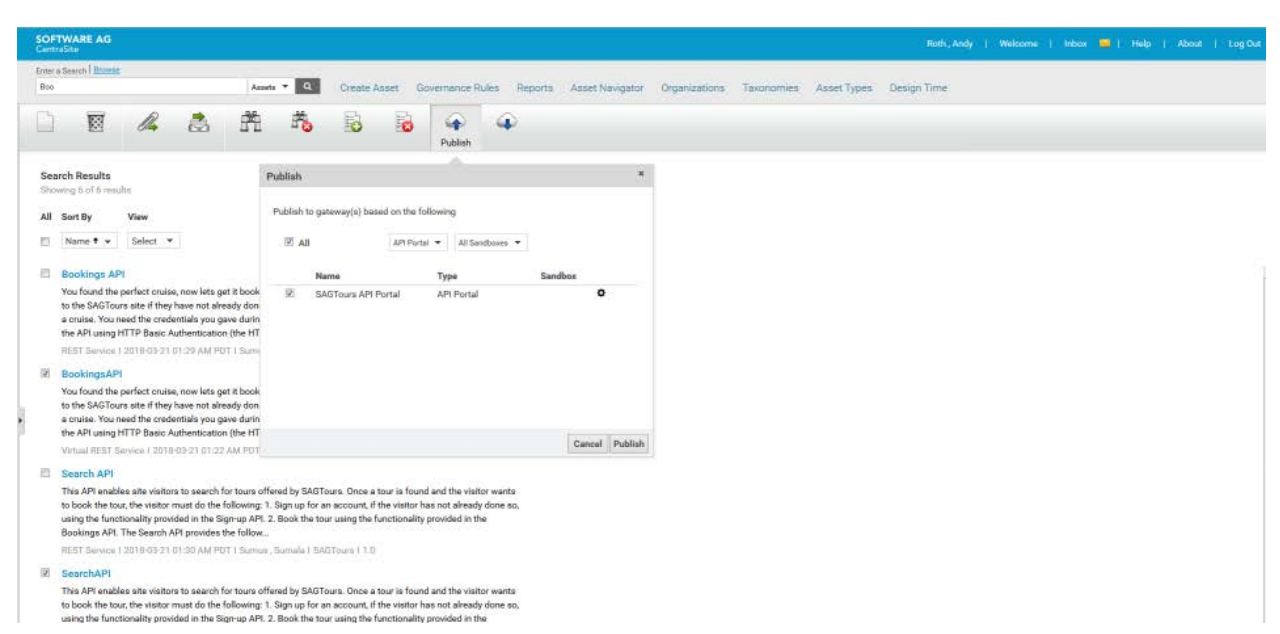

d. After publishing all the virtual REST APIs to Mediator and API Portal gateways, log off from CentraSite.

#### <span id="page-13-0"></span>**1.4 Step 4: Install and Configure SAGTours Demo in webMethods API Gateway**

The SAGTours demo for API Gateway is implemented in the following stages:

- 1. Create the SAGTours technical user in API Gateway.
- 2. Create an API Gateway instance.
- 3. Publish the APIs to Mediator and API Portal gateways

To install and configure SAGTours demo for API Gateway, follow the outlined procedure:

- 1. Create the SAGTours user in API Gateway.
	- a. Open a web browser and type the URL of API Gateway http://sagtours:9072 (You can change the name of the machine as appropriate.) Login as Administrator using manage as password.
	- b. Click the **Menu options** icon.
	- c. Select **User management**.
	- d. In the **User management** section, click **Add user**.

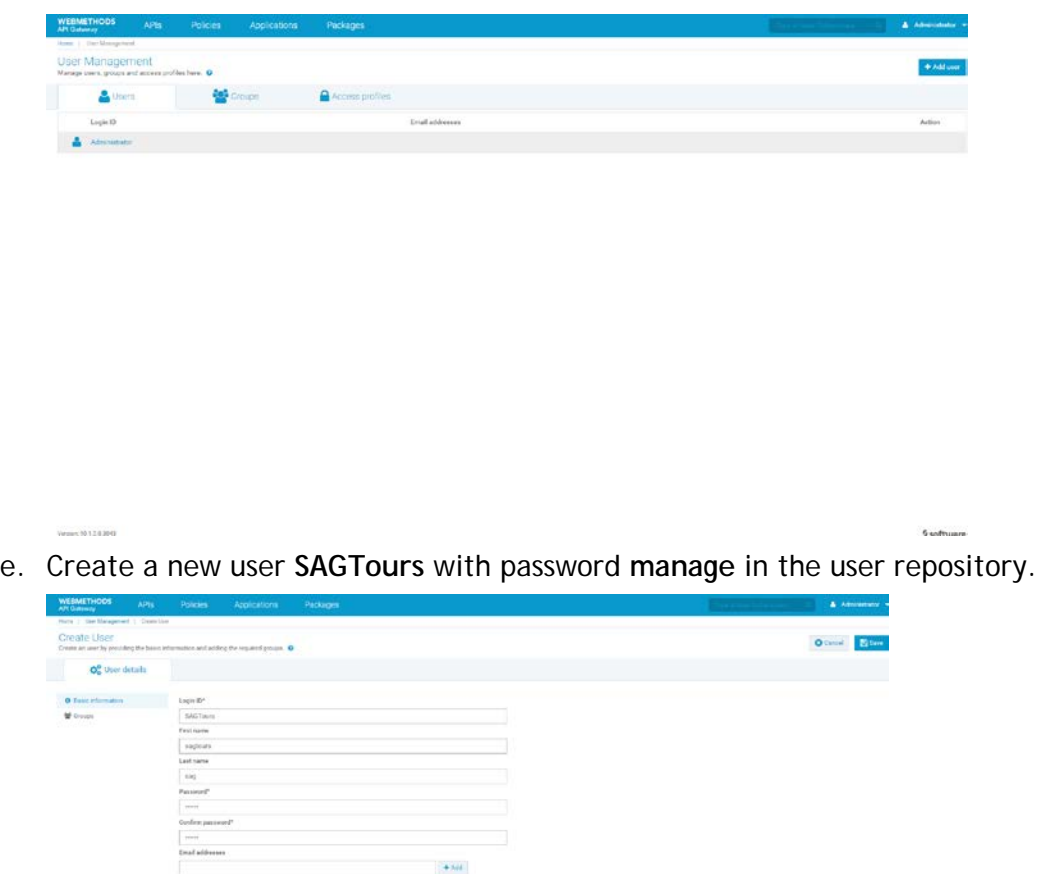

f. Add the newly created user **SAGTours** to the **API-Gateway-Administrators** group. This setting is used by CentraSite when publishing APIs to API Gateway.

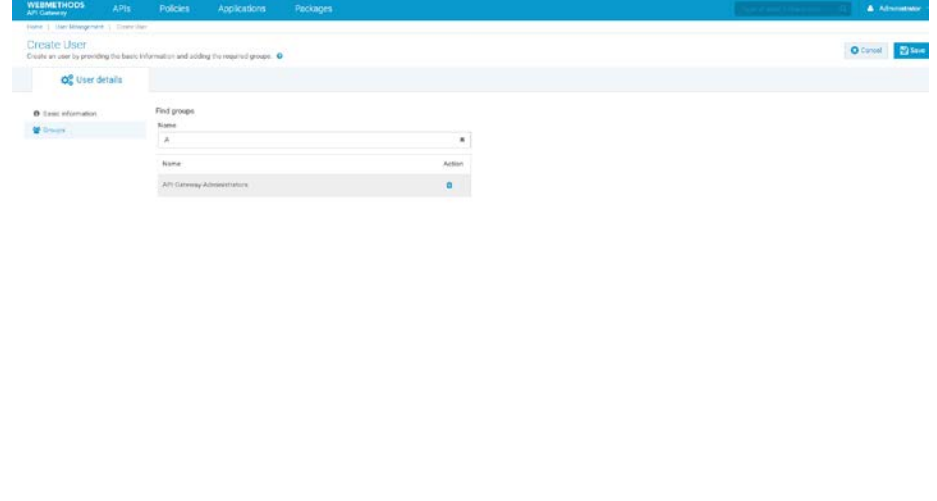

g. Click **Save Changes**.

**Saoftware** 

- 2. Create an API Gateway instance by following the outlined procedure:
	- a. Open a web browser and type the URL of CentraSite Business UI http://sagtours:53307/BusinessUI (You can change the name of the machine as appropriate.)
	- b. Log on as CentraSite Administrator.
	- c. Click **Governance Rules**.
	- d. Click Add Gateway<sup> 43</sup>.
	- e. In the **Create New Gateway** wizard, provide the following information:
		- o **Name**: SAGTours-API Gateway
		- o **Description**: API Gateway for SAGTours Demo
		- o **Gateway**: API Gateway
		- o **Organization**: SAGTours
		- o **CentraSite Communication Information (API Gateway to CentraSite)**
			- **Endpoint**: Read-only. By default, the endpoint value is configured in CentraSite Business UI. If you are unable to connect to the specified endpoint, contact your Administrator for assistance.
			- **Username**: Administrator
			- **Password**: manage
		- o **API Gateway Communication Information (CentraSite to API Gateway)**
			- **Endpoint**: http://sagtours:5555 customize as appropriate.

**Note**:

Ensure that you provide the fully qualified name of the machine where web-Methods Mediator is installed.

The API Gateway WebApp URL depends on the load balancer only (optional)

- **Username**: SAGTours
- **Password**: manage
- **Sandbox**: Production

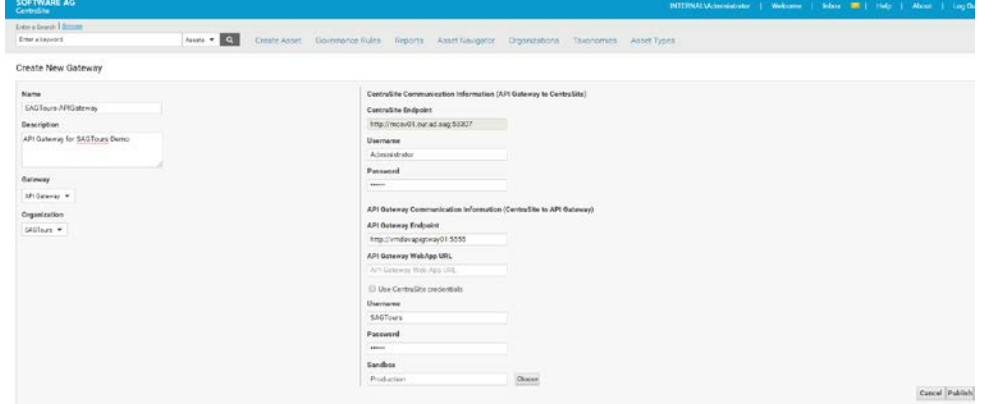

f. Click **Publish** to register the API Gateway with CentraSite.

- g. If the registration is successful, log off from CentraSite. If you encounter any connection errors, review the API Gateway settings and try again.
- 3. Publish the APIs to API Gateway and API Portal gateways by following the outlined procedure:
	- a. Go to CentraSite Business UI (http://sagtours:53307/BusinessUI (you can change the name of the machine as appropriate), and log in as Andy (Username **Andy**, password **manage**)
	- b. Publish the virtual REST APIs, Search API, Booking API, and Sign-up API, to the API Gateway instance.

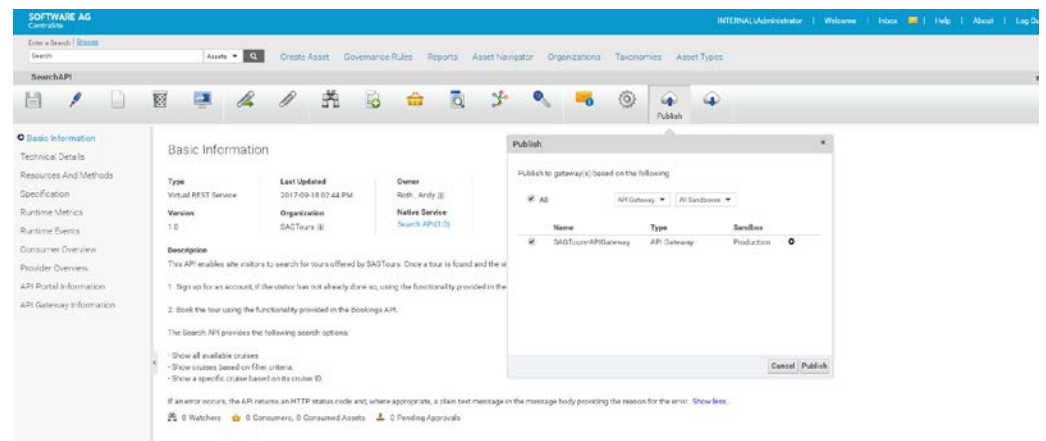

c. After successfully publishing to API Gateway, go to API Gateway Information profile.

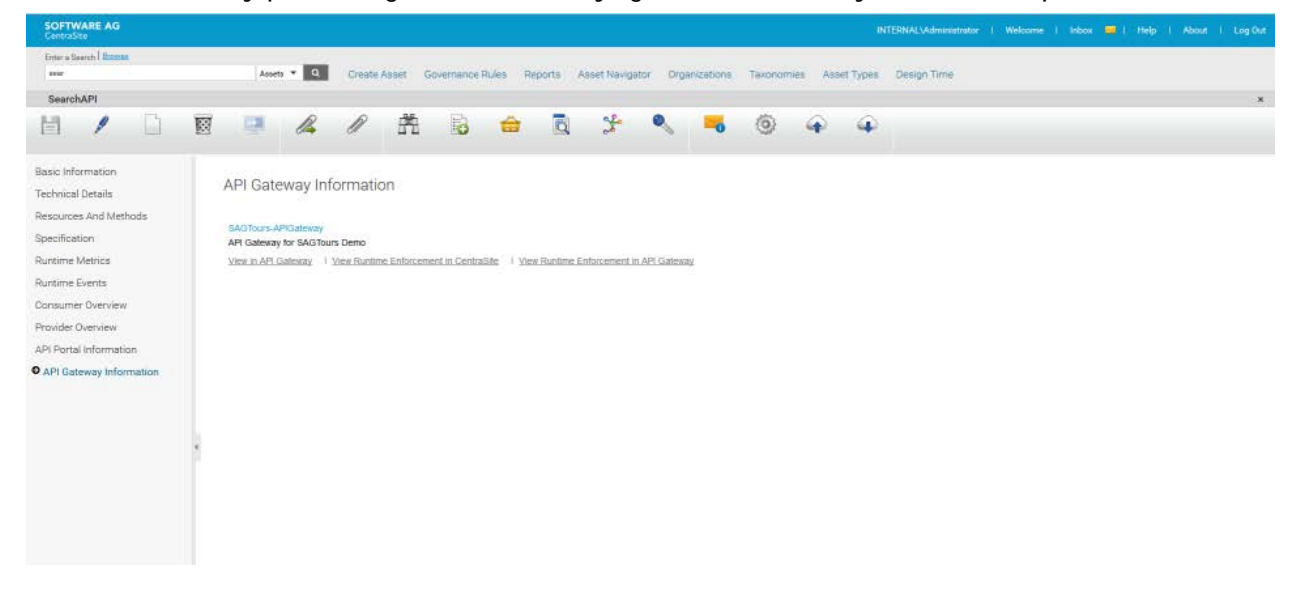

d. Click **View** in the API Gateway link to view the API details from API Gateway.

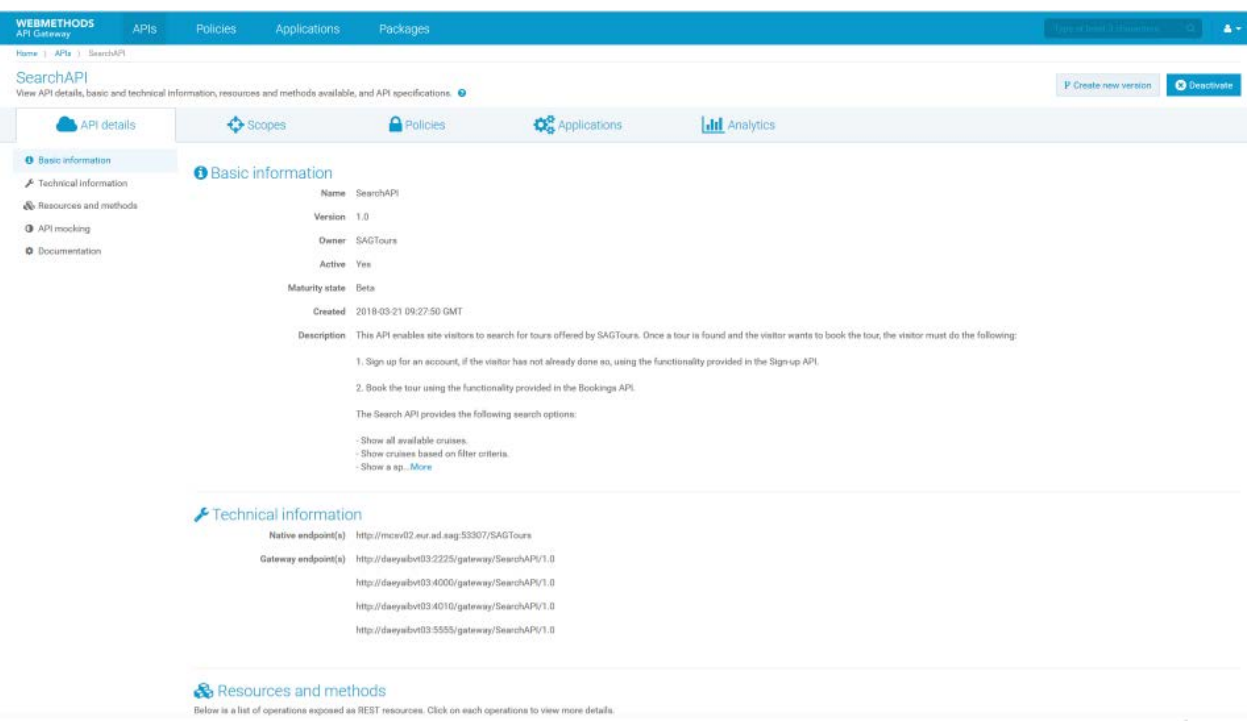

e. After publishing all the virtual REST APIs to API Gateway and API Portal gateways, log off from CentraSite.

#### <span id="page-17-0"></span>**1.5 Step 5: Verify Contents in API Portal**

Ensure that API Portal is displaying the demo content correctly by following the outlined procedure:

1. In a web browser, go to API Portal by providing the URL http://api-portal:18101/#sagtours/home (you can change the name of the machine as appropriate).

The figure shows the demo's landing page with some of the customization capabilities of API Portal.

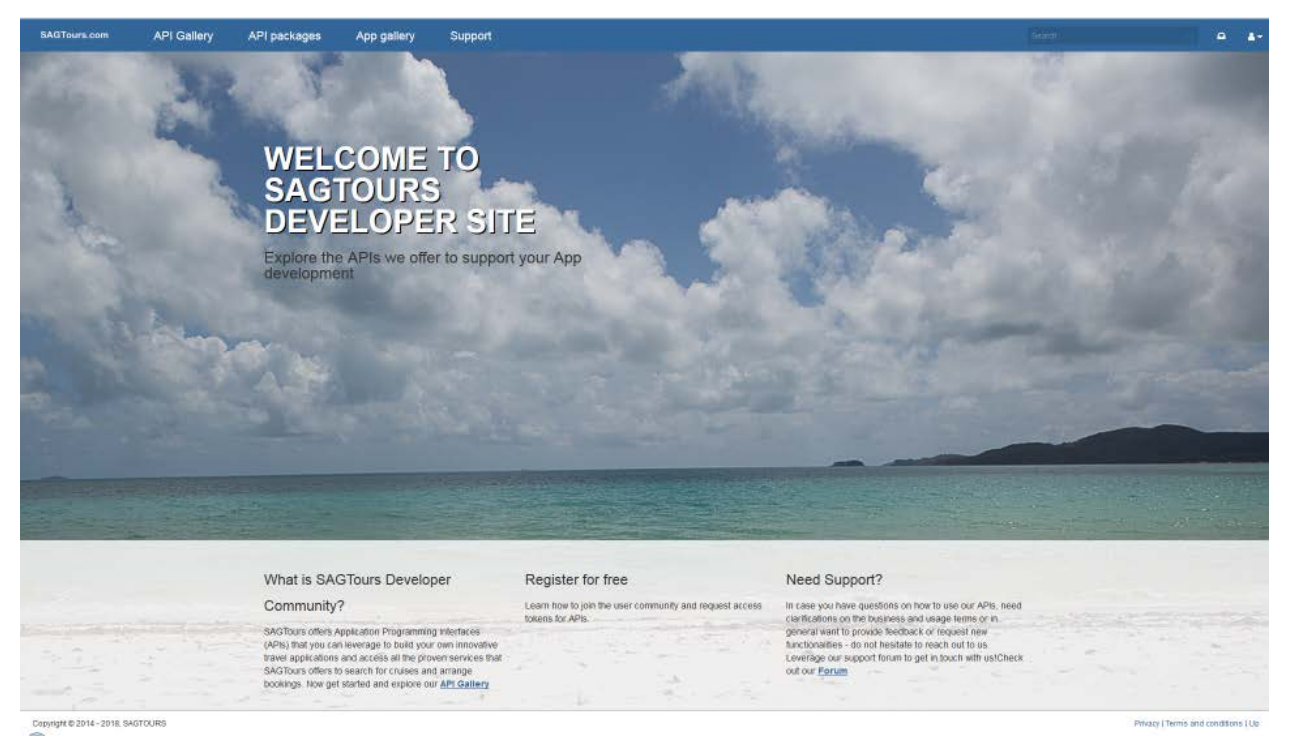

2. Click **API Gallery** to see the list of demo APIs.

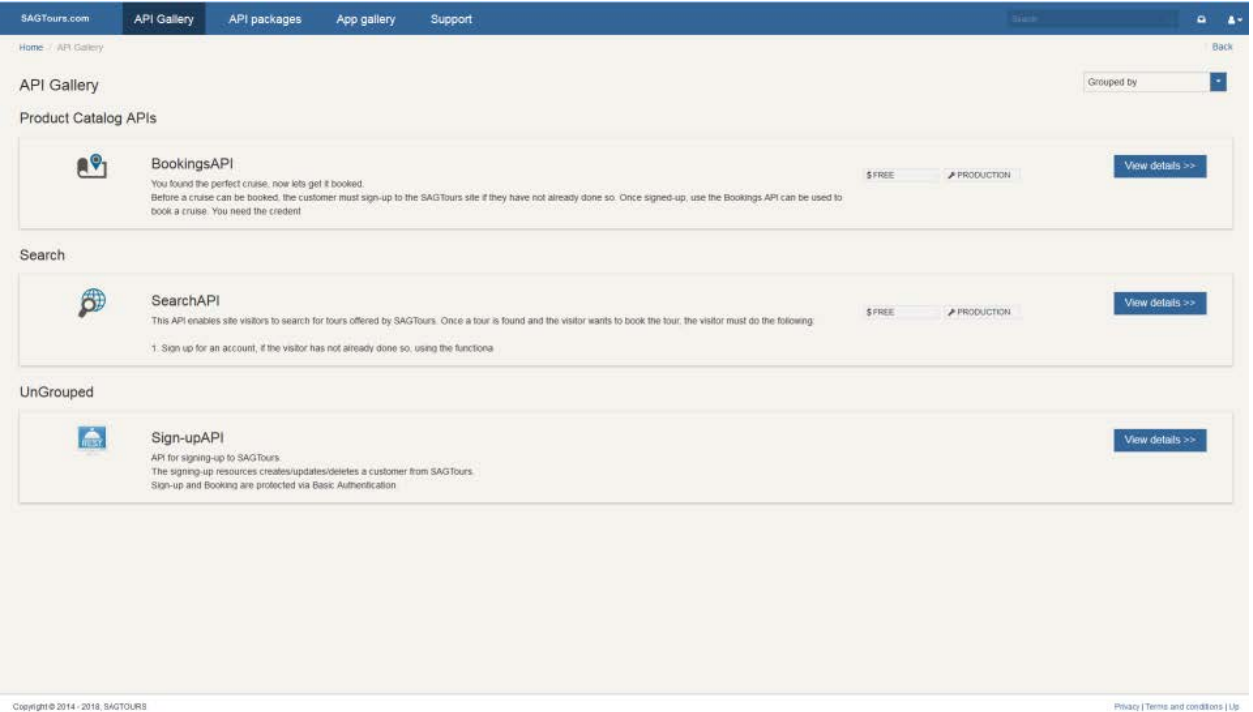

#### This completes the installation and configuration of SAGTours demo.

**Note:** For information on how to create a customized API Portal, see the *webMethods API Portal Customization Guide*.